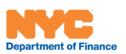

### ACRIS

Cover Page

### **E-recording Document Submission Guide**

### Office of the City Register

#### **E-submission Overview**

E-recording allows for the electronic submission (E-submission) of land records documents. E-submission requires prior authorization by the City Register.

This guide will address the following:

- A. Registering for E-submission
- B. Submitting Transactions Electronically

### A. Registering for E-submission

Users with an existing NYC.ID account and ACRIS profile(s) can log in to submit a request for E-submission access. The registration process consists of four steps:

- 1. On the Profile Selection screen, click the Register for E-submission button.
- 2. On the enrollment screen, select a profile and then verify and digitally sign the enrollment application form.
- 3. Print the enrollment application form for your records.
- 4. You will receive an email approving or rejecting your registration.

### (1) Click the Register for E-submission Button

After logging in, select the Create Tax Forms/Create Cover Page option. This will take you to the profile selection screen shown below.

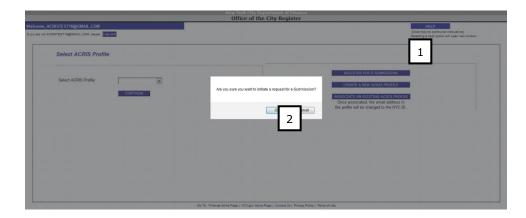

- 1. Click on Register for E-submission.
- 2. When the pop-up window opens, click OK. You will be taken to the enrollment page.

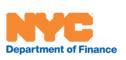

# ACRIS E-recording Document Submission Guide

### Office of the City Register

### (2) Complete and Sign the E-Submission Enrollment Form

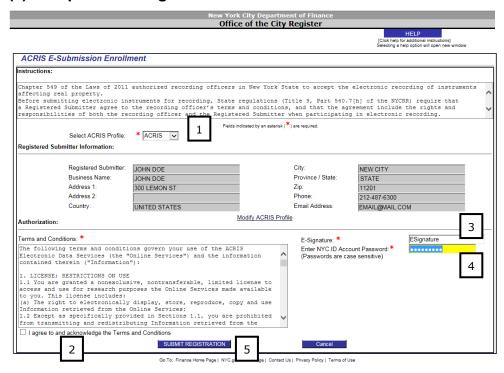

- Select the profile you would like to register. The fields will auto-populate from the profile. If these values are not correct you can modify your profile by selecting the Modify ACRIS Profile link.
- Review the terms and conditions and click the checkbox to acknowledge and agree to them.
- **3.** Type the requestor's name in the signature field.
- **4.** Enter the NYC.ID login password.
- 5. Click the Submit Registration button. You will be taken to a confirmation screen.

### (3) Save or Print the Enrollment Form

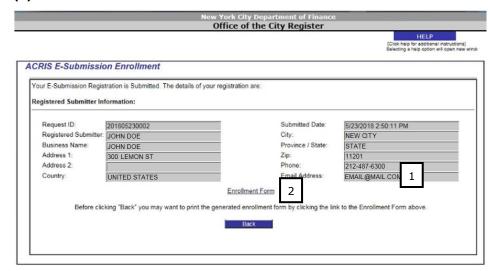

- You will receive an email confirming your submission at the address associated with your profile.
- Click on the <u>Enrollment Form</u> link to open the form as a PDF to be printed or saved. You will receive an email with the PDF form attached.

A sample enrollment form appears on the following page.

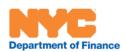

## ACRIS

Cover Page

### **E-recording Document Submission Guide**

### Office of the City Register

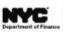

NYC DEPARTMENT OF FINANCE . DIVISION OF LAND RECORDS . OFFICE OF THE CITY REGISTER

### REGISTERED SUBMITTER REGISTRATION AGREEMENT AND ENROLLMENT FOR E-RECORDING

To onter into this agreement and enroll as a registered submitter, you must already be a registered ACRIS user. For instructions and information, visit nyc.gov/acris.

By signing and submitting this form, the following Registered Submitter is entering into an agreement with the NYC Department of Finance, City Register's Office relating to the rights and responsibilities of both the Registered Submitter and the City Register as recording officer concerning electronic recording. The Registered Submitter agrees to the following terms and conditions relating to electronic recording and filing established by the City Register's Office:

Authorized Submitter: (referred to in this agreement as "Registered Submitter")

JOHN DOE

6/15/2018

Business Name:

DOE INCORPORATED

Address: 66 JOHN STREET, NEW YORK, NEW YORK 10038 UNITED STATES

Phone Number:

Email Address."

212-555-1212

JOHNDOE@EMAIL.COM

By entering this agreement, the Registered Submitter agrees to and acknowledges the following terms and conditions, and agrees to comply with all applicable laws, rules, regulations and policies or other requirements of the City Register in connection with e-recording or submitting and recording instruments using the ACRIS system:

- The Registered Submitter shall comply with all laws, rules, regulations and policies that apply to the electronic recording of instruments affecting real property.
- 2. The City Register may, in its sole discretion, enter into agreements for electronic recording with one or more portal companies. If electronic recording is made available through portal companies, this agreement shall apply to the electronic recording using such portal company in the same manner as if the electronic recording was made directly through ACRBS, provided however that in such case the portal company will be considered the Registered Submitter.
- 3. The Registered Submitter agrees to the manner in which the City Register will electronically verify and authenticate their identity. The Registered Submitter's identity will be electronically verified and authenticated each time the user logs into ACRIS using the Registered Submitter's unique user name and password established for the Registered Submitter's account.
- 4. The City Register will accept the following model of electronic recording:
- a) Property Records Industry Association Model 2 ("Model 2") Model 2 consists of: A document either (A) created in paper, signed in ink and converted into an electronic format or (B) created and signed electronically. Such a document is sent to the Recording Officer for recording in an electronic format (ACRIS currently requires a PDF), accompanied by the required indexing information, but without such information being embedded in the document.

The City Register reserves the sole right to change the model of electronic recording at any time.

- Digitized paper documents submitted for electronic recording must be properly submitted in recordable form as required by any law, rule, regulation or policy established for recording with the City Register's office through the ACHIS system. Digitized paper documents submitted for electronic recording that fall to meet such requirements will be rejected.
- The Registered Submitter is responsible for the review of documents submitted, and must preview the documents prior to submission to ensure the submission is complete, accurate and that the cover page and related documents correctly identify and reflect the documents submitted.
- 7. The Registered Submitter shall timely pay all applicable teams, charges and fees. Any recording or other related fees, taxes or charges due together with or at the time of the electronic submission for recording must be paid in an electronic format. Electronic recording submissions will be rejected if such payments are not made in an electronic format.

### (4) E-Submission Enrollment Approval/Rejection

1. After review by City Register staff you will receive an email approving or rejecting your registration request. If rejected, a reason will be provided.

<sup>\*</sup>This email address must be the same email address used to log into ACRIS. The procedure for updating contact information is available within ACRIS on the modify ACRISANYC.ID profile screen.

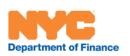

# ACRIS E-recording Document Submission Guide

Cover Page

#### Office of the City Register

### C. Cover Page E-Submission Overview

Once approved, the user can choose to E-submit their transaction or submit the actual original paper documents in person or through the mail (paper method). The option to choose to submit the transaction via the paper method or through E-submission is made at the transaction level. Once the option is chosen to either E-submit or paper submit, all documents within the transaction will follow the e-Submit flow or paper submit flow – the customer cannot opt to E-submit one document and submit another manually and vice versa.

The Cover Page e-submission process consists of 4 steps

- Click the New Cover Page link (or as appropriate the Prepay Transfer Tax, or Pay Tax for Cooperative Unit, or Pay Tax for Unrecorded Transfer link). In the Esubmission pop-up, click the OK button.
- 2. On the Upload tab, upload the PDF files and then click the Preview button to generate a document with cover pages organized for submission. Be sure to preview the results for any indexing errors or missing / illegible pages.
- 3. On the Transaction screen, click on Finish and Submit E-Payment. Payment must be made electronically using the E-check or Credit Card payment methods supported by ACRIS electronic payment. ACRIS does not accept Fedwire and other EFT payments. After payment return to the Transaction screen and click on Submit Documents Electronically
- 4. Email notification of transaction recording or rejection

### (1) Click the New Cover Page link

Select the appropriate creation option and to start the process of creating a new cover page form.

**Note:** If the user has been authorized to E-submit transactions, clicking on New Cover Page or Prepay Transfer Tax, or Pay Tax for Cooperative Unit, or Pay Tax for Unrecorded Transfer will also bring up the pop-up asking the user if they want to electronically submit this transaction.

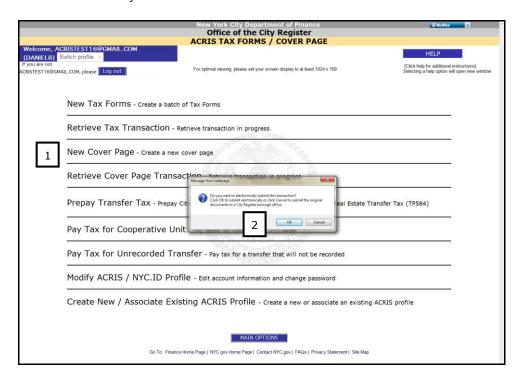

- 1. For most submission, click the New Cover Page link. A pop-up will then ask whether you want to E-submit the transaction or submit the original documents to the City Register borough office.
- 2. Click the OK button to E-submit the transaction. The Cover Page document tab will be displayed. The Print/Upload tab will display "Upload."

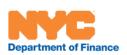

ACRIS Cover Page

### **E-recording Document Submission Guide**

### Office of the City Register

### (2) Upload the files and Preview

User completes all the Cover Page tabs as previously done for paper submissions.

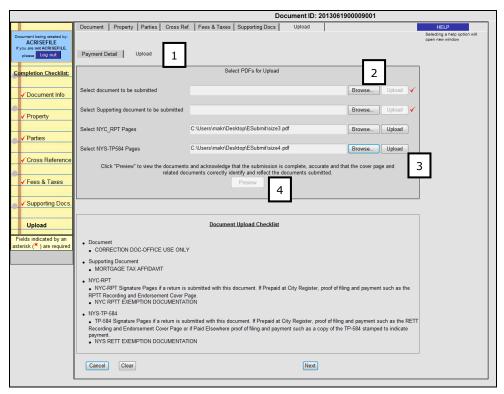

- Click "Upload" tab. The tab lists the PDFs that need to be uploaded and provides a
  Document Upload Checklist.
- Click the Browse button for the first file to be uploaded (in the above example the document to be submitted). A file selection window will be displayed for the user to select the appropriate file to upload.
- 3. Click the Upload button. The file path is cleared and a red check is displayed to mark that a file has been uploaded.

Repeat steps 2 and 3 for each file path displayed.

4. Click the Preview button (to view the documents and acknowledge that the submission is complete, accurate and that the cover page and related documents correctly identify and reflect the documents submitted).

Doing so generates a preview of the cover pages, uploaded documents, and transfer tax forms (if applicable) in 1 Adobe Acrobat window in the following order:

a) Recording and Endorsement Cover Pages (including continuation cover pages)

If applicable, the following are also generated and arranged:

- b) Uploaded Document
- c) Supporting Document Cover Page(s)
- d) Uploaded Supporting Documents
- e) RPTT Cover Pages(s)
- f) System generated RPTT forms in Tax ID order (as if clicking on Final for each of the RPTT tax forms)
- g) Uploaded RPTT Signature Pages and Documentation
- h) RETT Cover Pages(s)
- i) System generated RETT forms in Tax ID order (as if clicking on Final for each
  of the RETT tax forms)
- j) Uploaded RETT Signature Pages and Documentation

Note that the RP-5217 will not be auto-generated if the Tax ID has an RP-5217. It must be uploaded separately as a Supporting Document PDF.

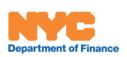

**ACRIS** 

Cover Page **E-recording Document Submission Guide** 

### Office of the City Register

### (3) Pay and Submit Documents Electronically

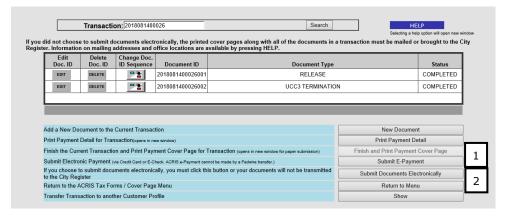

1. Click Finish and Submit E-Payment. You will be able to pay with an electronic check or credit card.

Note: The user cannot print a Payment Cover Page. Only an e-payment (using the existing ACRIS e-Payment functionality) is accepted for an e-submitted transaction. ACRIS e-Payment requires that a single e-check or a single credit card payment be made for the entire transaction. ACRIS does not accept Fedwire and other EFT payments.

2. After payment has been made, return to the transaction screen and Click Submit Documents Electronically. You will receive a pop-up message confirming the submission. Once you submit the documents, you will not be able to edit or alter them.

#### (4) Email Notification

- 1. After review by City Register staff, you will receive an email accepting (and recording) or rejecting your submission.
  - a. Recordation: the email will note that the transaction has been successfully recorded with attached PDF files for your transaction.
  - **b.** Rejection: the email will list the documents that could not be recorded, with an attached PDF file containing a copy of the notification letter outlining the reasons for rejection.